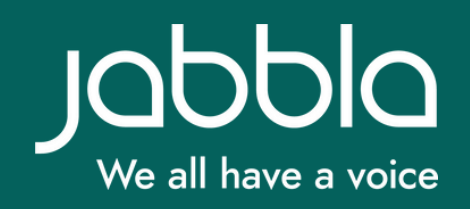

## TRANSLATING MIND EXPRESS PAGESETS

# **C** MindExpress

**Before you start: Update Mind Express: Menu > Settings > System >** 1. **Settings > Update Settings > Search for updates.**

- **Check the points of attention and challenges on** 2. **pages 7 - 8.**
- Open the Mind Express pageset you want to translate. **1.**
- Go to edit mode (Menu > Edit or press F2). **2.**
- In the top right corner, go to Pageset > Translate text. **3.**

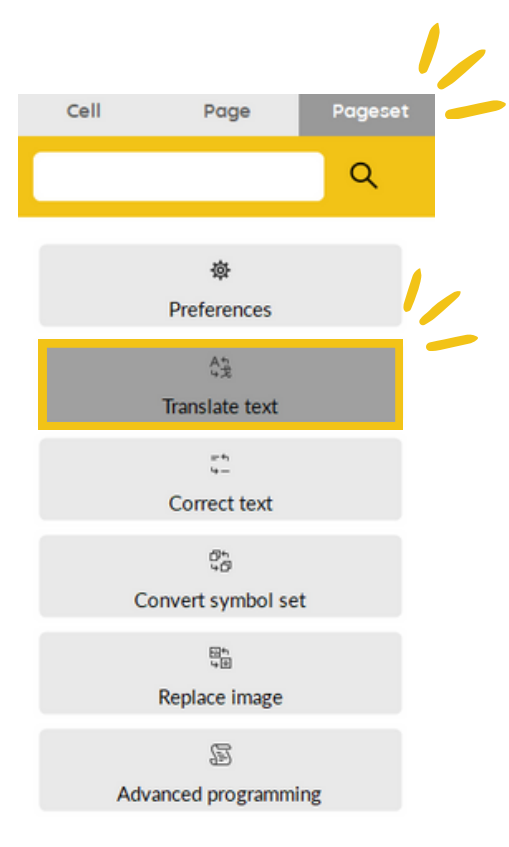

**4.** On the left side, you will find the current glossary. Select the required language for the translation.

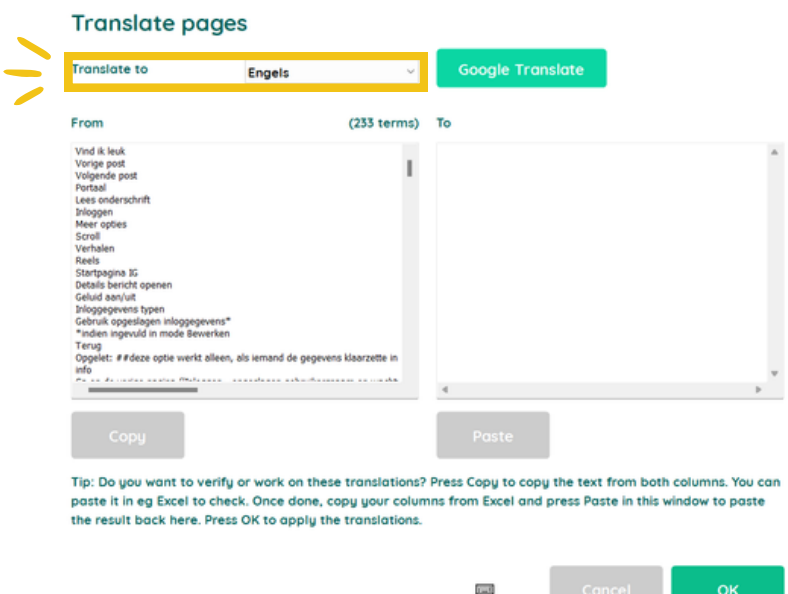

#### Click on 'Google Translate'. **5.** On the right side, you will find the translated glossary.

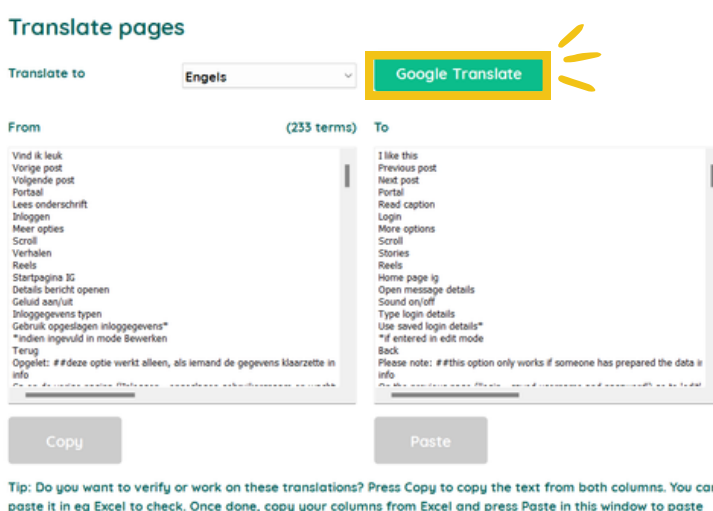

the result back here. Press OK to apply the translations.

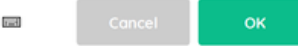

#### **In Mind Express**

**Useful for small files.**

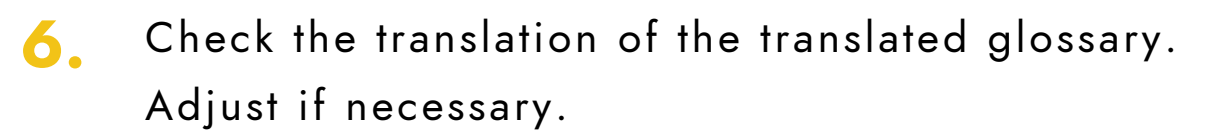

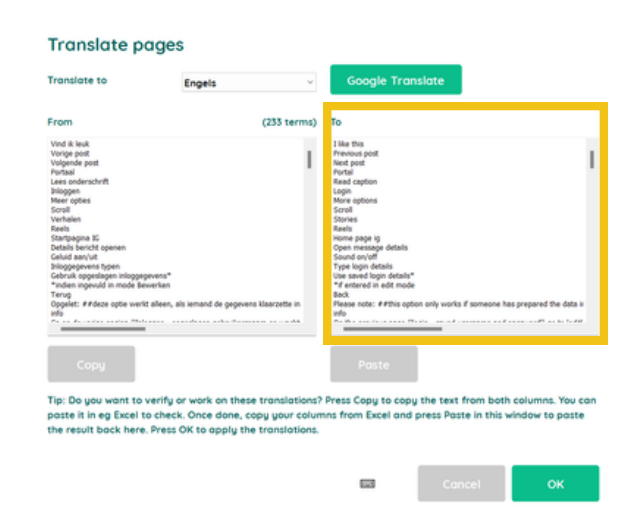

#### **Outside of Mind Express**

**Useful for larger files, when translation takes more time and for keeping track.**

 $\overline{7}$ . Press copy to copy the text from both columns. Paste the text into another program (e.g. Excel). Check the translation and adjust if necessary.

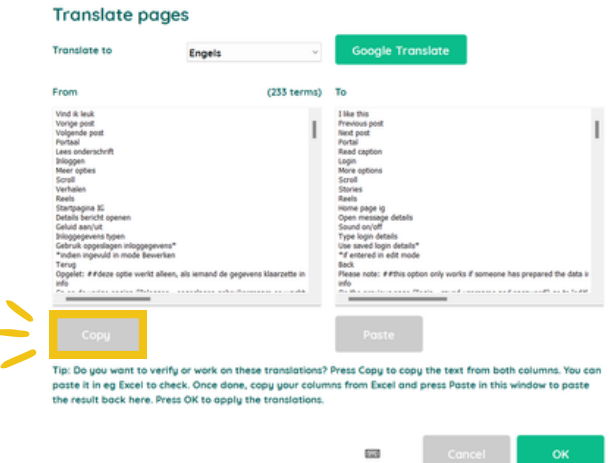

**If you used a program outside of Mind Express: go to step 8. If you used Mind Express: go directly to step 9.**

When you are done, copy both columns. Go back to the translation page in Mind Express. Press paste to paste the result. **8.**

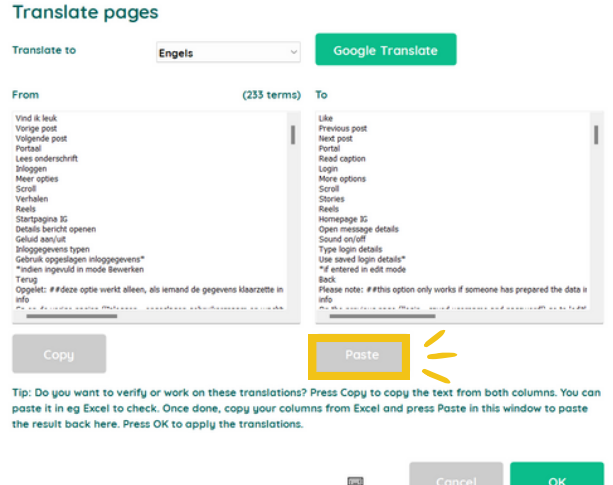

#### **9.** Press OK to confirm.

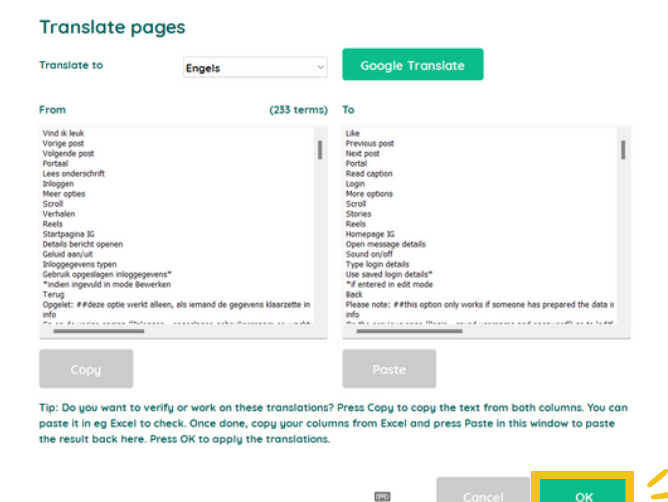

**10.** Rename the translated pageset and press OK.

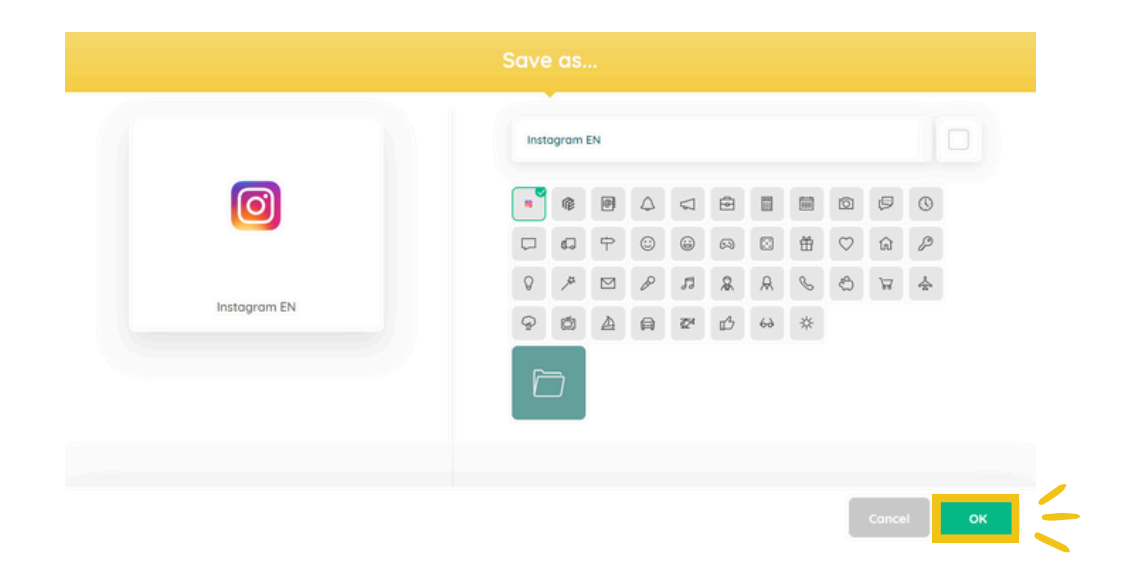

Check the following pages for points of attention and challenges.

## **POINTS OF ATTENTION**

If the file contains images with text, these must be modified and added in the correct language (e.g. a screenshot of a specific cell or action).

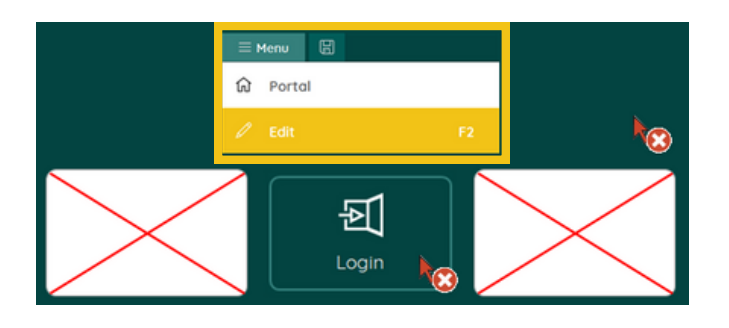

Don't know how?

- 1. Set Mind Express to the correct language (if necessary).
- 2.Take a screenshot of the cell or action and save it to your computer.
- Go to edit mode > Cell (top right corner) > Image > Image 3. icon > From disk > Select the new image and add it to the page.

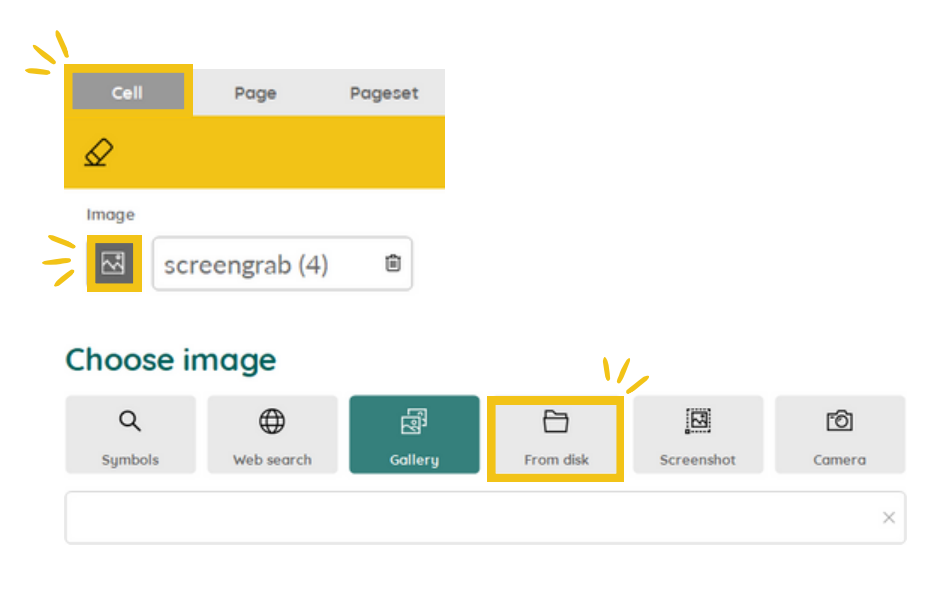

## **POINTS OF ATTENTION**

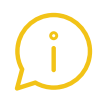

E

When translating, keep in mind:

- 1. Specific vocabulary and user interface (e.g. of Mind Express itself or of the (social media) apps that you want to integrate in your pageset).
- 2.Special characters and other letters in a keyboard. They may be translated incorrectly.
- 3.Page names must be <u>translated separately</u>. If there are too many page names to translate manually, Jabbla can help.

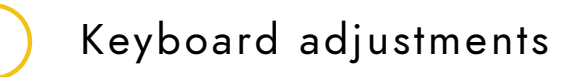

**These are language- and project-specific because of the need for extra characters, phonetic characters and different layouts (qwerty, abc...).**

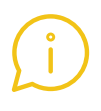

The message set, predictions and speech dictionary will appear automatically after translating (if available in the required language. See [challenges\)](#page-8-0).

**If you experience any problems or have any questions, please contact Jabbla.**

#### **CHALLENGES**

#### <span id="page-8-0"></span>**For any of the challenges listed below, please contact Jabbla.**

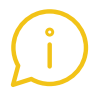

The pageset contains (language-)specific content.

**This includes:**

- **Localising vocabulary: culture- and/or language specific vocabulary (lists), expressions, integration of vocabulary lists, phonetic adjustments, grammar, semantic context,...).**
- **Integration of radio stations, websites,... for your country and/or language.**

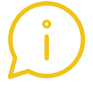

The pageset contains a message set.

**[Click](https://www.jabbla.com/en/faq/message-set/) here for more information about the message set.**

The pageset contains scripting.

**Menu > Edit (or press F2) > Pageset (top right corner) > Advanced Programming. If code is written here, the pageset contains scripting.**

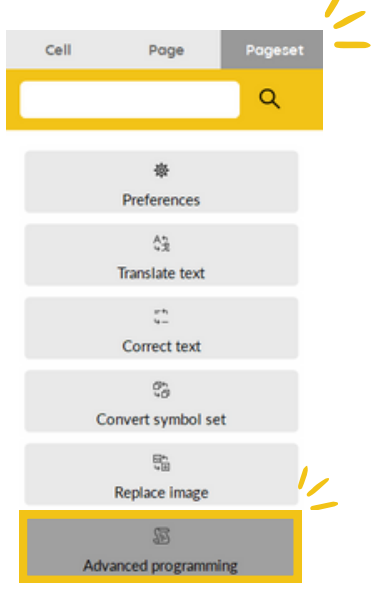

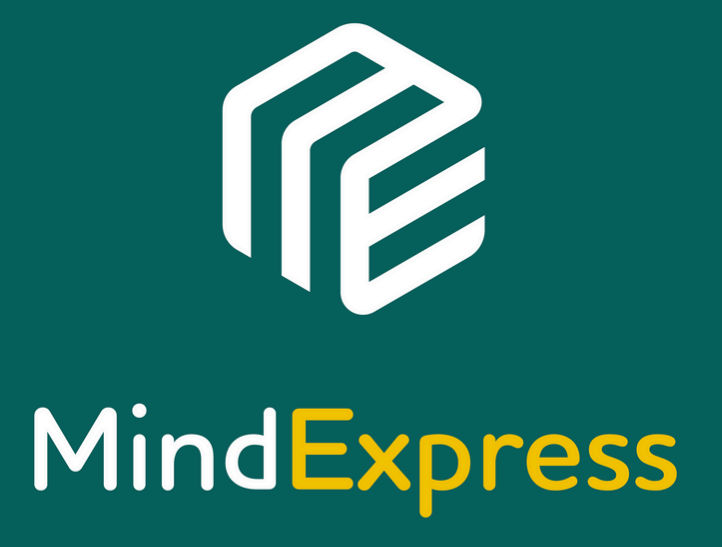

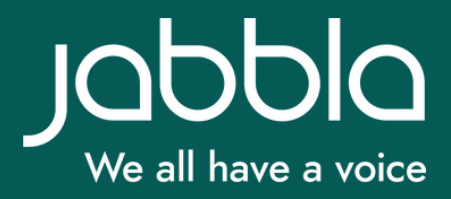